## **ICONS HELP**

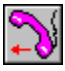

Upload a File  $\overrightarrow{ }$  Download a File

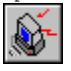

Dial the modem **Capture Terminal Input** 

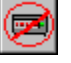

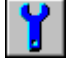

Hangup the modem Set communications parameters

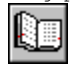

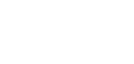

Edit your STCOM Phone Book Change Terminal Fonts

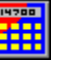

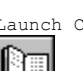

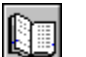

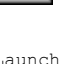

 $\mathbf{F}^{\mathbf{D}}$ 

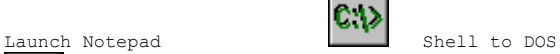

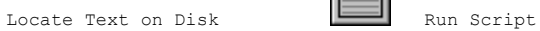

Launch Calculator Launch Calendar

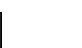

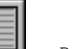

# **Run Script**

STCom has a very powerful script language buil into it. Clicking on this icon will present you with a listing of existing scripts. A script file is simply a series of automated commands that you wish STCom to perform.

For further information on script files refer to the Script File Help in STCom.

### **Locate Text on Disk**

Clicking on this icons will start the Text Find utility that comes with STCom.

This utility is quite fast and very handy. How many times have you saved a file somewhere on your system or network and couldn't remember where it was? This utility saves you a lot of time. It allows you to specify a certain piece of text and a search path and mask as well as specify whether or not to make the search case sensitive. The great thing about this utility is that it dos not search just text files. It will search any file that matches the search mask. This means it can be databases, text, EXEs, Etc.

## **Shell to DOS**

Clicking this icon will simply open up a DOS session. To return to STCom from a DOS session simply type exit or use ALT+Esc to flip through the active sessions.

**PLEASE NOTE: IT IS NOT ADVISABLE TO HAVE A DOS SESSION OPEN AT THE SAME TIME AS WORKING WITH THE REMOTE. IF YOU SHELL TEMPORARILY TO PERFORM A DOS FUNCTION IT IS ADVISABLE TO USE EXIT AS OPPOSED TO ALT+Esc.**

 **REFER TO THE COMM.DRV SECTION FOR FURTHER INFORMATION.**

# **Launch Notepad**

Clicking this icon simply starts up the notepad that comes with STCom.

The notepad is useful for browsing captured data files or reading standard text files that you have saved on your system. It also contains a full complement of editing features and clipboard features.

# **Launch Calendar**

Clicking this icon simply starts up the Calendar that comes with STCom.

## **Launch Calculator**

Clicking this icon simply starts up the calculator that comes with STCom. This utility was added for those using STCom for business or financial reasons.

## **Upload a File**

Uploading a file simply means transferring a file from your system to the remote system you are currently connected with.

When you select this icon you will be presented with list of protocols to use for the transfer. Depending on the type of protocol you select you will be presented with one of two different file selection menus.

### **Batch Protocols**

If you have selected a batch protocol, you will be presented with a batch upload dialog. This dialog allows you to select multiple files by simply double clicking on a file listed in the Files list. You can change directories and drives by double clicking on selections that appear in the Directories list.

There are 5 buttons that exist in this dialog:

- OK : This button will start the transfer once you have selected the file(s) that you wish to transfer.
- Cancel: This button will abort the whole upload process on your side.
- Help : This button simply brings up the current help file you are reading
- Add : This button acts the same as the double click function. You will need to highlight the file that you wish to add to the list of outgoing files before this button will work.
- Remove: This button simply removes the highlighted file from the Outgoing Files listing.

### **Non Batch Protocols**

If you have selected a non-batch protocol, you will be presented with a select file to upload dialog. This dialog allows you to select only a single file by simply double clicking on a file listed in the Files list. You can change directories and drives by double clicking on selections that appear in the Directories list.

There are 3 buttons that exist in this dialog:

OK : This button will start the transfer once you have selected the file that you wish to transfer.

Cancel: This button will abort the whole upload process on your side.

Help : This button simply brings up the current help file you are reading

## **Download a File**

Downloading a file simply means receiving a file from the remote system you are currently connected with to your system.

When you select this icon you will be presented with list of protocols to use for the transfer. Depending on the type of protocol you select you will be presented with one of two different file selection menus.

### **Batch Protocols**

If you have selected a batch protocol, you will be presented with a Download Directory dialog. This dialog allows you to specify where you wish STCom to save the file(s) you receive. You can change directories and and drives by double clicking on a selection in the Directories Listing.

There are 3 buttons that exist in this dialog:

OK : This button will start the transfer once you have selected the directory that you wish to save the files into.

Cancel: This button will abort the whole download process on your side.

Help : This button simply brings up the current help file you are reading

### **Non Batch Protocols**

If you have selected a non-batch protocol, you will be presented with a Choose Download Filename Dialog. This dialog allows you to specify the Name and Directory that you wish to save this file as. You can change directories and drives by double clicking on a selection in the Directories list. There are 3 buttons that exist in this dialog:

OK : This button will start the transfer once you have selected the file that you wish to transfer.

Cancel: This button will abort the whole Download process on your side.

Help : This button simply brings up the current help file you are reading

## **Dial the Modem**

Dialing the modem simply means dial the phone number that you wish to establish a telecommunications session with. When you select this icon you will be presented with a Select Whom? Dialog. This dialog has one field and four buttons: Phone Number Field: This field allows you to manually type a phone number that you wish to dial. Select Button : This button will present you with a listing of entries in your STCom Phone Book. Double clicking on one of the entries in this listing will select the phone number that is associated with that entry. OK : This button will start the dialing process for the number you have selected. Cancel : This button will abort the whole dialing process. Help : This button simply brings up the current help file you are reading.

# **Hangup the Modem**

Clicking this icon will immediately terminate (drop the carrier) the current telecommunications session.

# **Change Terminal Fonts**

Changing Terminal Fonts simply means changing the size and style of the font used in the terminal window. The number, type, and abilities of the font selection will depend on the amount of fonts you have installed in Windows.

STCom defaults to using the standard system font.

When you click on this icon you will be presented with the standard Windows font selection dialog.

### **Set Communications Parameters**

Setting communication parameters simply means setting com ports, baud rates, parity, data bits, and stop bits. All of these parameters affect the way STCom interacts with the remote system. As a general rule you will not use this option very often since all these things, except com port, are set in the **Phone Book** entry.

When you click on this icon you will be presented with a Communications Parameters dialog containing five groups of check boxes and three buttons.

The following is a listing of the functionality each of these groups and buttons:

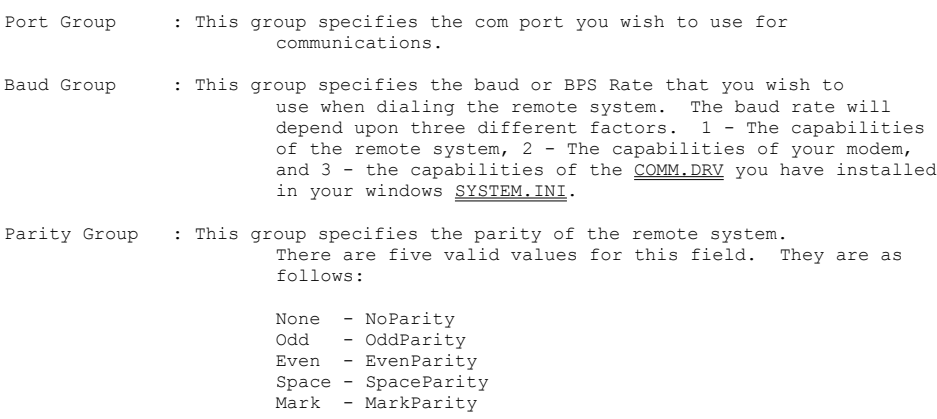

The default value for the parity setting is NoParity.

- Data Bits Group: This group specifies the Data Bit Capabilities of the<br>remote system. Valid entries are 5, 6, 7, 8.
- Stop Bits Group: This group specifies the Stop Bit Capabilities of the remote system. Valid entries are 1, 2.
- OK Button : This button simply saves any changes or additions to the Parameters.
- Cancel Button : This button simply aborts any changes or additions to the Parameters.
- Help Button : This button simply brings up the current help file you are reading.

## **Capture Terminal Input**

Capturing terminal input simply means writing all incoming text to a text file of your choice. This is handy when you wish to keep a certain amount of incoming data for browsing at a later date.

Once you have started a capture you can stop capturing by clicking on this icon again.

When you select this icon you will be presented with a Capture File Name dialog. The filename defaults to CAPTURE.CAP. You can specify any name for the file by typing it in the filename field. You can also specify a directory and drive by double clicking on one of the entries in the Directories listing.

There are four buttons available in this dialog:

- OK : This button will start the capture of terminal input. If the file specified already exists, you will be presented with a query dialog. This dialog will tell you that the file already exists and present you with three buttons:
	- Yes : Selecting this button tells STCom to append to the end of the existing file.
	- No : Selecting this button tells STCom to overwrite the existing file and start writing as if it were a new file.
	- Cancel: Selecting this button aborts the whole capture sequence.
	- Help : This button simply brings up the current help file you are reading.

Cancel: This button will abort the whole capture sequence.

Help : This button simply brings up the current help file you are reading

## **Edit you STCom Phone Book**

The phone book is where you will setup names, numbers, and parameters for the various remote systems that you will be connecting with. The phone book provides the listing of systems that you will dial when you click on the select button that appears when you use the Dial the Modem icon.

When you click on this icon you will be presented with a listing of existing entries in the phone book and five buttons. Double clicking on any entry in the listing will result in the same action as highlighting an entry and clicking the change button.

The following is a description of the function of each button:

Add : This button will present you with a blank Phone Book Entry Dialog.

Refer to the following text on phone book entries for further information.

Change: This button will present you with a Phone Book Entry Dialog with then fields already filled in with the highlighted entrys information.

> Refer to the following text on phone book entries for further information.

Remove: This button will delete the highlighted entry from the Phone Book.

OK : This button simply returns you to the terminal window.

Help : This button simply brings up the current help file you are reading

## **Phone Book Entry Dialog**

The Phone Book Entry Dialog is where you will enter all the information pertaining to the remote system you wish to establish a telecommunications session with.

This dialog contains ten fields and three buttons. The following is an explanation of each field and button:

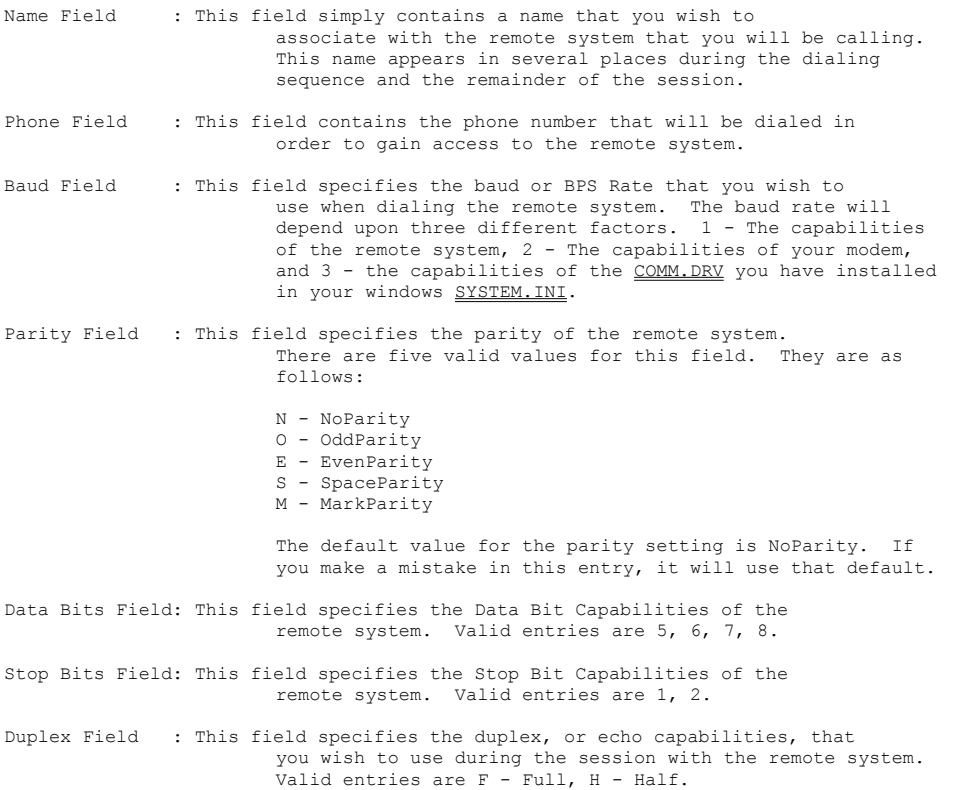

Protocol Field : This field specifies the default protocol that you wish to use while communicating with the remote system. This simply means that that protocol will be highlighted automatically when you perform Downloads or Uploads.

Last Call Field: This field will contain the last date that you called this system on. It is a read-only field.

Times On Field : This field will contain the amount of times you have called this system. It is a read-only field.

OK Button : This button simply saves any changes or additions to the Phone Book.

Cancel Button : This button simply aborts any changes or additions to the Phone Book.

Help Button : This button simply brings up the current help file you are reading.

### **Windows Communications Drivers**

Communications applications gain a lot from the Windows architecture. These gains, unfortunately, are offset by a loss of performance. Because of the fact that Windows forces a lot of overhead on communications applications, the highest achievable baud reate and throughput will always be considerably lower than applications running under DOS.

Becuase there are some many different variables that come into play, (Machine Speed, INI file settings, poorly acting applications, replacable COMM.DRV files, etc.), it is impossible to tell you exactly how STCom will act on your system.

One thing to note is that the standard COMM.DRV that is available with Windows will only support baud rates up to 57600.

The following is a few ways that you can optimize STCom's performance on your system:

- Use as low a buad rate as possible. ie: Don't use 38400 when linking with a system that only supports 2400.
- While communicating, reduce the number of DOS boxes currently running. It is preferable to have no DOS sessions active while STCom is running. Having DOS boxes running in the background always results in lower throughput for communications applications in Windows.
- Use a 16550A Uart, which has a 16 byte FIFO Buffer, and set COMxFIFO=On in the SYSTEM.INI.
- Set the COMBoostTime value in the SYSTEM.INI above 2.
- Replace the COMM. DRV in the SYSTEM. INI with a higher performance driver.
- In those cases where incoming data is extremely critical use an intelligent serial port board, which offloads serial interrupt processing tasks from the CPU.

For highest performance and reliability, intelligent communications boards with replacement drivers are the best solution. Intelligent communications boards use a dedicated processor to handle the physical serial I/O. This relieves the main CPU of that burden and assures that received data will be retrieved in a timely fashion. The intelligent board then holds the received data until the Windows application asks for it.

Below is a list of intelligent communications boards that we are aware of:

T/PORT board from Telcor Systems Corporation, voice: 508-653-3995, fax: 508-651-0065.

DigiBoard family of boards, DigiBoard Incorporated, voice: 612-943-9020, BBS: 612-943-0812.

### **SYSTEM.INI Settings**

The following is a listing of entries in the SYSTEM.INI that will affect performance of STCom under Windows.

#### **Comm.Drv**

The comm.drv= entry specifies the communications driver that windows will use for accessing serial ports. The default driver that comes with Windows will only support up to 57600 Baud. There are a few replacement drivers that will allow higher performance, and additional features.

Below is a list of replacement communications drivers that we are aware of:

CYBERCOM.DRV from CyberSoft Corporation Pty Ltd., also available as CYBERD.ZIP on the TurboPower BBS and on CompuServe.

TURBOCOM.DRV from Pacific Comware, voice: 503-482-2744, fax: 503-482-2627, BBS: 503-482-2633.

#### **ComXAutoAssign**

Examples:

Com1AutoAssign=-1 Com2AutoAssign=0 Com3AutoAssign=2

These entries tell Windows how to handle device contention when two virtual machines attemp to access the same port.

A value of -1 tells Windows to popup a dialog box whenever a port is owned by another virtual machine.

A value of 0 tells Windows to allow virtual machines to access the port as it wishes. This value will obviously result in some weird results if two or more virtual machines are accessing the same port.

A value of 2, which is the deafult, means the virtual machines owns the port for up to 2 seconds beyond it's last port access. After that time Windows considers the port available for other virtual macines. Values greater than 1000 are ignored.

**COMXFIFO** 

Examples:

COM1FIFO=1 COM2FIFO=0

These entries tell Windows whether to enable the FIFO (first in, first out) buffer available on 16550A uarts.

A value of 0 means disable the FIFO.

A value of 1 means enable the FIFO.

If the uart doesn't have a FIFO buffer this setting is ignored by Windows.

#### **COMIrqSharing**

Examples:

COMIrqSharing=Off COMIrqSharing=On

This entry controls Windows IRQ sharing logic for ports. Windows sets this to Off unless you are using a Microchannel-bus or EISA-bus machine. You should set this to on only if you are sure your serial port hardware can share IRQs.

#### **COMBoostTime**

This entry applies to all ports. It is the number of milliseconds by which the time slice of the virtual machine is extended after processing a serial port interrupt. The default value is 2.